E-Mail Konten

# E-Mail Konten

#### [Hauptseite](https://onlinehilfen.ra-micro.de/index.php/Hauptseite) > [E-Workflow](https://onlinehilfen.ra-micro.de/index.php/Kategorie:E-Workflow) > [E-Mail Konten](https://onlinehilfen.ra-micro.de)

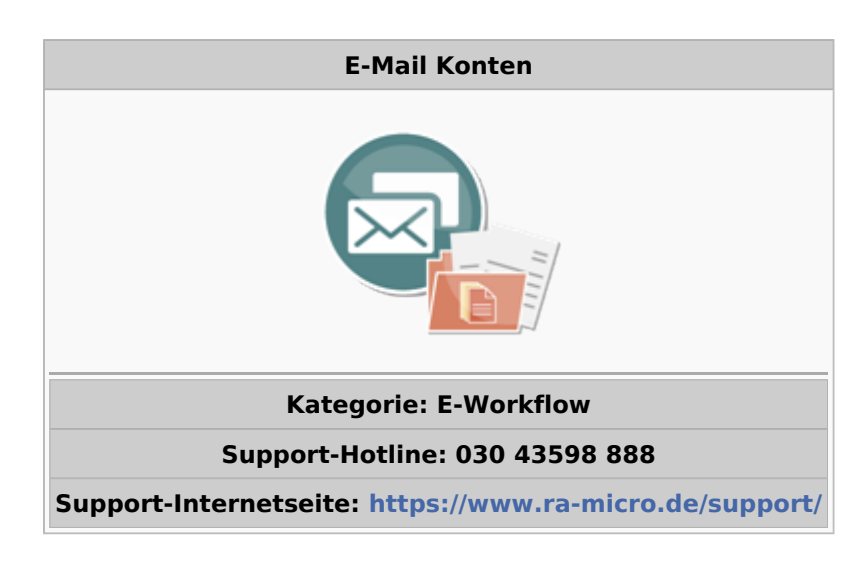

#### **Inhaltsverzeichnis**

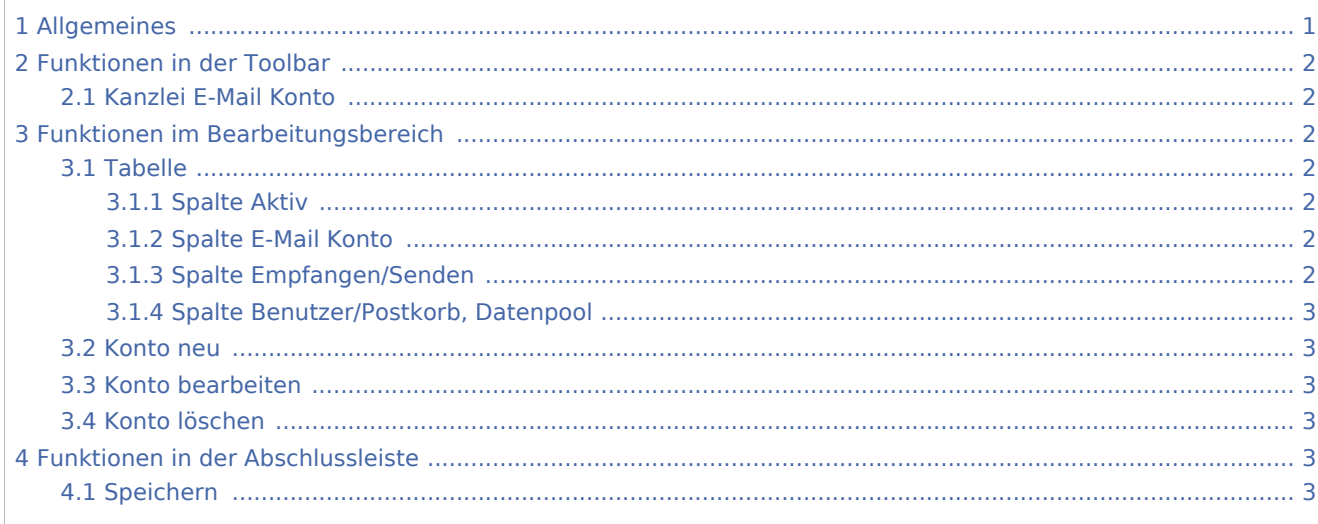

## <span id="page-0-0"></span>Allgemeines

<imagemap>-Fehler: Bild ist ungültig oder nicht vorhanden

Die Einrichtung der E-Mail-Konten dient ihrer zentralen Verwaltung und Einspeisung in den E-Workflow der Kanzlei. Nachrichten können zur Weiterbearbeitung wahlweise in das *E-Eingangsfach* oder den *E-Eingangskorb* eines Benutzers bzw. in den Zentralen E-Eingangskorb gespeichert werden. Die Nutzung eines E-Mail-Kontos ist auch ausschließlich für den Versand möglich. Konten, die für die Weiterbearbeitung von Nachrichten vorgesehen sind, müssen zunächst aktiviert werden.

Für den Versand von E-Briefen wird die Aktivierung mindestens eines E-Mail-Kontos vorausgesetzt.

E-Mail Konten

Auch für den Versand von SCHUFA-Bonitätsanfragen ist die Einrichtung eines E-Mail-Kontos erforderlich. Hierzu ist in der Spalte *Empfangen* / *Senden* die Auswahl *E-Eingangsfach* zu treffen - wie in der nachfolgenden Abbildung z. B. für das E-Mail-Konto "Kanzlei" .

#### **Standardkonto**

Damit auch anderen Benutzern das unter *Standardkonto* gewählte E-Mail-Konto für den Versand von RA-MICRO Dokumenten via *E-Brief*, z. B. Gebührenrechnungen, zur Verfügung steht, muss dieses ebenfalls dem *E-Eingangsfach* zugeordnet sein, in nachfolgender Abbildung - wie oben bereits erwähnt - z. B. das E-Mail-Konto "Kanzlei".

#### **Direktversand an die E-Akte und den E-Eingangskorb**

 Um eingehende E-Mails direkt an die *E-Akte* oder den *E-Eingangskorb* zu senden, muss die E-Mail-Adresse des Empfängers - wie in der Abbildung - aktiviert werden. Außerdem ist auf eine besondere Syntax im Absender-Betreff zu achten. Je nach Vorgaben im gewählten E-Mail-Konto ist es möglich, Nachrichten direkt an die *E-Akte* bzw. den *E-Eingangskorb* weiterzuleiten. Dies kann erfolgen

- über den Kanzlei E-Mail Receiver an den *E-Eingangskorb* (Variante 1; Hauptartikel → [über den Kanzlei-](https://onlinehilfen.ra-micro.de/wiki2/index.php/E-Mails_direkt_an_die_E-Akte_oder_den_E-Eingangskorb_senden)[Receiver](https://onlinehilfen.ra-micro.de/wiki2/index.php/E-Mails_direkt_an_die_E-Akte_oder_den_E-Eingangskorb_senden)),
- über das *E-Eingangsfach* (Variante 2; Hauptartikel → [Über das E-Eingangsfach](https://onlinehilfen.ra-micro.de/wiki2/index.php/E-Mails_direkt_an_die_E-Akte_oder_den_E-Eingangskorb_senden)).

## <span id="page-1-0"></span>Funktionen in der Toolbar

### <span id="page-1-1"></span>Kanzlei E-Mail Konto

Dient der Auswahl des Kanzlei E-Mail-Kontos, das von RA-MICRO Programmen beim Versand von Dokumenten via *E-Brief* genutzt wird.

## <span id="page-1-2"></span>Funktionen im Bearbeitungsbereich

### <span id="page-1-3"></span>Tabelle

### <span id="page-1-4"></span>**Spalte Aktiv**

Nur wenn ein vorhandenes Konto aktiviert wurde, steht es im *E-Brief* als E-Mail-Konto zur Verfügung.

### <span id="page-1-5"></span>**Spalte E-Mail Konto**

Anzeige des E-Mail-Kontos mit hinterlegtem Namen und E-Mail-Adresse.

### <span id="page-1-6"></span>**Spalte Empfangen/Senden**

Hier kann festgelegt werden, dass die Nutzung des E-Mail-Kontos nur für den Versand vorgesehen ist.

E-Mail Konten

## <span id="page-2-0"></span>**Spalte Benutzer/Postkorb, Datenpool**

Dient der Auswahl von *E-Eingangskorb* und Datenpool, in welchem die Nachrichten gespeichert werden sollen. Der *E-Eingangskorb* ist datenpoolabhängig.

#### <span id="page-2-1"></span>Konto neu

Ruft die Einstellungen für ein neues Konto auf. Wir bitten um Beachtung des Programmhinweises zu neu anzulegenden Konten.

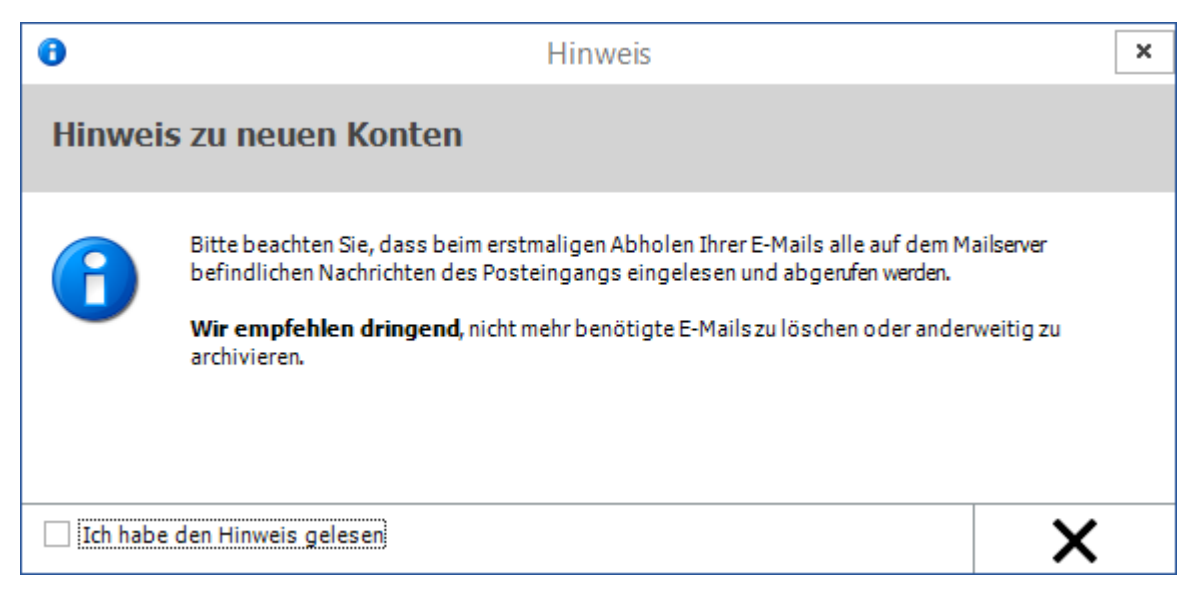

Die Schaltfläche *OK* wird erst anstelle der Schaltfläche *Abbruch* aktiviert, wenn der Hinweis als gelesen markiert wurde. Mit *OK* wird das E-Mail-Konto aufgerufen.

Hauptartikel → [E-Mail-Konto neu einrichten/bearbeiten](https://onlinehilfen.ra-micro.de/wiki2/index.php/E-Mail-Konto_neu_einrichten/bearbeiten)

### <span id="page-2-2"></span>Konto bearbeiten

Dient der Bearbeitung des markierten Kontos.

Hauptartikel → [E-Mail Konto neu einrichten/bearbeiten](https://onlinehilfen.ra-micro.de/wiki2/index.php/E-Mail-Konto_neu_einrichten/bearbeiten)

### <span id="page-2-3"></span>Konto löschen

Löscht das markierte Konto nach Bestätigung eines Sicherheitshinweises.

## <span id="page-2-4"></span>Funktionen in der Abschlussleiste

### <span id="page-2-5"></span>Speichern

#### [Datei:emailkonten.speichern.ewf.png](https://onlinehilfen.ra-micro.de/index.php?title=Spezial:Hochladen&wpDestFile=emailkonten.speichern.ewf.png)

Speichert die vorgenommenen Eingaben.